# **uBug12JE User Manual**

# **Introduction**

Welcome! uBug12JE is a Java-based multi-platform program designed specifically to interact with the serial monitors programmed into the Flash of most Technological Arts HCS12 and S12X microcontroller modules. It is able to program and erase memory, disassemble a range of program memory, and assist in debugging user developed applications. This manual provides the information needed to use all the capabilities that uBug12JE has to offer.

While intially uBug12 was made to allow programming Flash and perform some basic debugging tasks, it is steadily progressing to include supporting all aspects of the development cycle.

We'll start by explaining how to install the program onto your computer. This may also include installing other associated third party utilities that will work with uBug12. Next we will outline how to connect your computer to your MCU module (target) so that uBug12JE can communicate with it. Then you'll be shown how to use uBug12JE to program the target with an S-record file. We will next delve into how to take advantage of uBug12 to extend its functionality, run assemblers, manage projects, and even set up the user-defined buttons to make the development cycle easier, along with some miscellaneous features. We then provide a Glossary listing all of the commands available in uBug12JE. This is followed by a short list of essential rules to follow when developing software with uBug12JE. The manual concludes with an Appendix describing the procedure, if needed, to program the serial monitor into your target MCU, as required by uBug12JE.

uBug12JE provides a means to program S12 and S12X targets and troubleshoot most user developed code issues without the use of an external BDM pod. This includes capabilities to examine and change memory locations, register values, single step through code, and set multiple breakpoints at any point in memory. For debugging capabilities beyond this, a BDM pod will be needed. The Technological Arts UBSDMLT pod is a good low-cost choice for this.

Please be aware that uBug12 is constantly being updated with new features, capabilities and bug fixes. Because of this, it may be possible that you see hints of things to come while using uBug12. (Of course, if you would like to help out, or just have suggestions, please let us know!) The current version documented here is 3.6.

# **Installation**

The uBug12JE installer can be downloaded from the Technological Arts archive site at:

#### http://support.technologicalarts.ca/docs/uBug12

The installer program will need to be saved to your computer hard drive and then run. On Windows systems, it will install uBug12 under' Program Files' or 'Program FIles(x86)' on the C: drive by default. It will also install in the corresponding default directories for Mac and Linux systems.

*If you are attempting to install uBug12 on a Windows 8 system, then uBug12 will only install on Windows 8 systems if UAC (User Access Control) is disabled for the installation. So far, the only verified way of disabling UAC on Windows 8 is by temporarily modifying the registry via the regedit command.*

You have to get to the 'cmd' window, run as Administrator of course, or just use 'Run...' to execute the 'regedit' program. This allows modifying the registry. Under *the tree directory on the left side of the regedit frame, you need to drill down to this location:*

*HKEY\_LOCAL\_MACHINE\Software\Microsoft\Windows\CurrentVersion\Policies\System*

*The key you want at this location is called: EnableLUA*

 *Highlight the key, and right-click on it. Select Modify. The current default value should be a '1'. Change this to a '0' (number zero). Click OK, exit regedit, and reboot*

 *the computer.*

 *Now you should be able to install uBug12 easily. Run it to verify that it works okay after installation, etc. Once that is done, you can re-enable UAC again by going*

 *back into regedit, and changing the EnableLUA key back to the default value of '1'.*

Once the program is installed, a shortcut to the program will be added to your desktop. This will make starting it up easier.

uBug12 works best with the latest version of the Java JRE installed. (i.e. Java 6 Update 30 or later) When you upgrade your JRE, you MUST uninstall all older JRE versions first!

uBug12 requires the use of the RXTX library to function. This library allows uBug12 to use a Serial Port to communicate with an S12(X) MCU. USB-to-Serial converters are fine to use as well. Your system must already have its native drivers installed to use the serial port for general communication. RXTX just allows Java to access that native OS driver. If there is an issue getting connected, you may need to install this library manually onto your system. (See: http://rxtx.qbang.org/wiki/index.php/Main\_Page)

The installer can attempt to install the RXTX library for you. There are several variations available, so if one does not work, uninstall uBug12 and reinstall with another version. If none of these work, try installing it manually onto your system. (You can deselect installation of the library in the installer to do this.)

Linux installation may require RXTX be installed manually by the root account. For Ubuntu, installing the librxtx-java package should be enough.

uBug12 also uses the Serial library from Processing. (Copyright (c) 2004 Ben Fry & Casey Reas) This is released under the GNU Lesser General Public License, as published by the Free Software Foundation. The modified source code has been included so you can see what was changed, and are free to change it further, if you wish, for your platform.

#### **Windows:**

ALL - If USB-to-Serial is being done, first plug in the USB cable between the computer and the S12 board. Windows will prompt that it has found new hardware, and

is searching for a driver. On Vista, this Microsoft Update for the driver will seem to take forever. Be patient.

XP - Works well with standard RXTX install.

Vista - Works with RXTX 2.2 Prerelease

Windows 7 Starter - Works with RXTX 2.2 Prerelease

Windows 7 for 64 bit - Works best with the default 32 bit version of the Java JRE installed, and 32 bit RXTX drivers, such as the Prerelease 2.2 version. (The default JRE is 32 bit because the default browser used is the 32 bit version of IE.) Reliability issues have occurred with the 64 bit JRE and 64 bit RXTX on some systems. Again, this is not an issue with uBug12 itself.

**Mac:** You may need to install RXTX manually.

**Linux:** Be sure there are native drivers installed first for the serial port, especially if it is a USB-to-serial port. Also, you will need to manually set the execution bit on the shortcut for it to be able to run the program when clicked.

The program can be started without a module connected to the computer, and it can be useful to do this just to see the program run. With the shortcut as explained above, just double-click on the icon to start the program. You will see a flash page with the Technological Arts logo for a couple of seconds, before the main program starts up. If it starts correctly, you should see a program window as shown below. Otherwise you will need to review the steps taken previously to install the program. If there is a problem, try uninstalling the program, redownloading it, and reinstalling. This should take care of most issues.

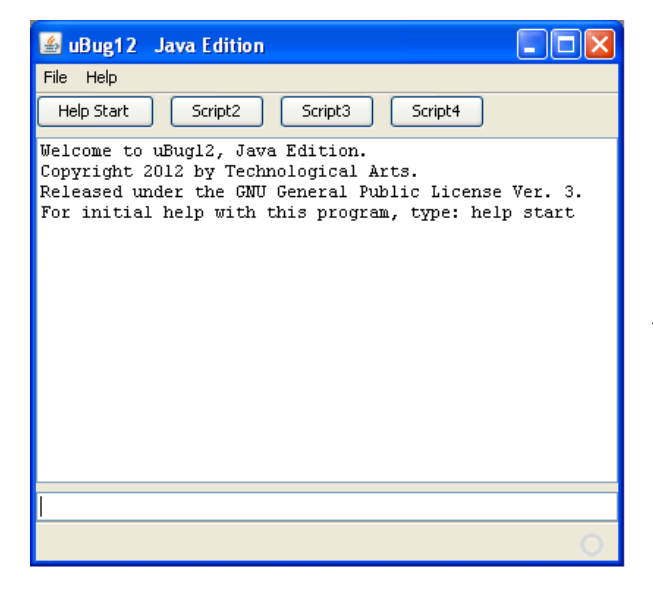

The program screen has four sections. At the top is the Menu bar, containing the menu words File and Help. Underneath that are four buttons that can be configured to run user-defined command scripts. (This is described later.) The main part of the window is the text output box, where uBug12 types the results of running commands. At the bottom of the window is a one line text input box. This is where you type commands for uBug12 to execute.

The program can be terminated by one of the following actions:

- 1. Clicking on the red 'X' in the upper right corner.
- 2. Selecting File on the Menu bar, and then Exit.
- 3. Typing EXIT on the command line, followed by the Enter key.

# **Connecting to the Module**

*WARNING: The MCU board contains electrostatic sensitive components, and it is recommended that standard electrostatic precautions be taken when handling the module. There does not have to be a visible spark for a dangerous voltage to affect the electronics. Just walking accross a carpet on a dry day is enough to build up a potentially damaging amount of static charge. Recommended precautions include using a wrist grounding strap and/or a grounded workstation. The module can also be installed in a protective housing to keep it isolated from undesired external voltage sources.*

You will need a Freescale MCU board with a variant of the HCS12 or S12X processors, such as one of the processor boards available from Technological Arts, with an available serial port. (Some boards come with a built-in serial port-to-USB adapter, which can also be used.) The on-chip Flash memory must also be programmed with a serial monitor compatible with the one described in the Freescale document AN2548.

Next, the board must be connected to your computer via a cable for communication to occur. For "Adapt" style boards (and other boards with RS-232C interface), this will require an RS-232C serial connection between the two systems. If your computer does not have a serial port available, you can use a USB to serial converter to provide the necessary interface. The Technological Arts #USB2COM or #USB232 USB to serial converter interface products will work, should you need one. The serial cable should go to the 9-pin D connector on the module, which is mapped to SCI0 on the MCU. (If the S12 module you are using has a built-in USB interface (e.g. Esduino), just connect it to your computer via a USB cable.) Once the serial cable is in place check to make sure the **Load/Run** switch is in the **Load** position, and then power can be applied to the module. That's all that is required to get the two systems physically connected. You are then ready to have uBug12 communicate with the board.

It is also possible that your Technological Arts "Adapt" module has been programmed with a version of the serial monitor that uses SCI1, if it exists, rather than SCI0. This may be the case if the module was either received from or set up by another party. If so, you will need an adapter that plugs into the 4-pin header next to SCI0 on the board. Technological Arts provides a cable (#SCPC9) for SCI1 that plugs into the header and provides a standard 9-pin D connector, just like SCI0.

Once the hardware connection is made, start up the uBug12 program. After the program is running, you will see two text sections that occupy most of the program window. The upper box is where the program prints its output. The one-line lower text box is where you type in commands.

For your first command, type 'HELP', followed by the Enter key on your computer. All commands are completed by use of the Enter key. The upper output box should then show a summary of the commands uBug12 understands at that point. The list of available commands will change based on whether or not uBug12 is communicating with a board, and the type of MCU on that board.

The second command to type in uBug12 is 'CON', which is shorthand for CONnect, to connect to the board via the serial connection. Just typing 'CON' will cause the program to search for the connected serial port. If you specify a Windows COM port, this will need to be specified as in 'CON 1' for COM port 1, etc. If the

connection is successful, the program will report that the connection is established by printing "CONNECTED". Otherwise you will get "Connection Error: Unable to open COM1". (The port number will be replaced by the actual port number you specify.)

The port name can also be specified completely for all OS types. Port names are case sensitive though, even for Windows. So 'COM5' is legal, but 'com5' isn't.

On some systems the port search variation of the CON command may not work. This is not an issue with uBug12, but is due to the Operating system and its interaction with its native serial port drivers. Instead, first EXIT uBug12, restart the program, then specify the port explicitly with CON.

It may be possible that the version of the serial monitor programmed into your module is modified to communicate using a different baud rate. This will not generally be the case, as all boards from Technological Arts are programmed to use the default baud rate of 115200. However if your serial monitor program has been changed for baud rate, you will have to use the 'CON' command with both a port number and baud rate specified. Example: CON 5 9600

At this point the module should be communicating with the uBug12 program. If reset is pressed on the board, most likely you will need to enter the same 'CON' command again to reconnect.

If there are problems, check your serial cable, make sure the board has power applied and the green power LED is on, and make sure the **Load/Run** switch is in the **Load** position. Then press the Reset button on the board again, and retry the CON command.

The next command to use is 'VERSION'. This will check the version of the serial monitor currently installed in Flash. uBug12 requires that the microcontroller have a serial monitor programmed into the top 2K of Flash memory. The serial monitor is based on the popular AN2548 version originally developed for the HCS12 microcontroller series, but may hae been adapted to the particular CPU environment. If your flash does not have a serial monitor programmed into it, you will need to program it into the flash memory. However to do this will require the use of a BDM pod. (See the Appendix for the upgrade procedure.)

# **Programming the Module**

The most common use for uBug12 will be to program the Flash and/or EEPROM memory, if it exists. This can easily be done with the FBULK, FLOAD, and ELOAD commands. FBULK will clear both Flash and EEPROM memory. FLOAD will program Flash, and ELOAD will load an S-record into EEPROM. Both FLOAD and ELOAD, when run, will prompt for you to select the S-record file to load into memory.

uBug12 will accept both S1 and S2 type S-record files. S2 files are interpreted to be in a banked or linear format. (The software figures this out from the address field and the memory type being programmed.) Banked format means that the most significant byte of the 24 bit address in each record line is used to program the associated PAGE register for the memory. (The S12X series for example has multiple PAGE registers, PPAGE for Flash, and EPAGE for EEPROM.) The other 16 bits in the address must be in the bank area for that memory. For Flash this mean between \$8000 and \$BFFF. EEPROM S2 records must have the 16 bit address in the range for your MCU type. What this means is that to use an S2 file to program Flash on an S12X series device starting at \$4000, the S-record will have its start address as \$FD8000. Standard S12 devices would use \$3D8000.

*WARNING: If you are planning to use the serial monitor to program and erase EEPROM, it is recommended that you NOT write the EEPROM write protect byte. (Location \$0FFD for S12X devices. Check your MCU documentation to get the location for your board.) This will set write protection for the EEPROM, which includes that location. This means the module will prevent further erasing or programming of the specified section by the serial monitor. If this is done, the possibility exists that a value could be accidentally written into this memory location that will disable the entire EEPROM from any further writing or erasure. Should that occur, the only way to reset the EEPROM memory will be with the use of a BDM pod.*

After memory is programmed, uBug12 will report how long it took to accomplish. If there is a time of zero reported, it most likely means that uBug12 found the S2 record was not formatted as expected. (I.e. Incorrect address range.)

# **Extending uBug12 Using INSTALL**

uBug12 can work with other programs to extend its functionality. These extensions are not required, but are available to help in the development process using uBug12. For example, uBug12 does not have a built in editor to edit source code. However, uBug12 will work with an editor to make the development cycle easier. These extensions are mainly for Windows users.

uBug12 provides the capability to automatically download and install certain programs via the INSTALL command. INSTALL downloads an associated 3rd party utility installer via the Internet, and starts it. (You have to be online to use INSTALL.) uBug12 can then call that utility as needed to extend its functionality. The ALL option is best used by Windows users when first setting up uBug12.

Since 3rd party programs retain their copyright, uBug12 can not include these programs outright. Therefore uBug12 will download and run the installer, just as you would if you went to the associated URL directly. This way you still retain control and can abort the installer should you choose to do so.

The INSTALL options available are as follows:

ASM12 - Installs the ASM12 assembler that is part of the MiniIDE product. The executable is copied into the uBug12 directory so uBug12 can call it directly. PERL - This installs the open source Strawberry Perl interpreter. Perl is needed to use the HSW12ASM assembler that is included with uBug12. (Windows only.) USBDM - uBug12 does not interface with the USBDM pod at this time. However it is possible for uBug12 to assist in getting the correct drivers installed should you use a USBDM pod.

TERATERM - This is a full function terminal program. (Windows only)

NOTEPAD++ - We have found this editor works well to enter text source code files. However you can set uBug12 to use your own editor instead. (Windows only.) ALL - Installs all the options above. This is really only useful with Windows based systems.

TERATERM and NOTEPAD++ installation will set those programs as the default under File > Program Options for the commands TERM and EDIT, respectively. However you can change these options at any time to point to the program executables you would like run with these commands. Please be aware that when the TERM command is run, it will disconnect from any MCU that is currently connected to uBug12, so that the terminal program can communicate with the device.

# **Assemblers**

uBug12 provides the capability to work with not just one, but several assembers. This allows legacy code to be maintained, while still providing for the ability to develop software for the newest MCU devices from Freescale. The assemblers available are: AS12, ASM12, and HSW12ASM.

AS12 was originally written by Karl Lunt, and then extended later by Tom Almy and Eric Engler. It only runs under Windows, but is already included as part of the uBug12 package. It has been used extensively over the past decade in writing HC12 assembly code. However it does not handle the addtional instructions that are part of the S12X series of processors.

ASM12 is part of the MiniIDE package available from MGTEK. To get the executable, you can use the INTALL ASM12 command to assist in downloading and installing MiniIDE. uBug12 will then copy the executable so that it can call it direclty. There is a version for Linux, but it does not include online documentation. Also, ASM12 does not handle the extended S12X instruction set.

HSW12ASM is written by Dirk Heisswolf, and is included as part of uBug12. Since it is written in Perl, it will work on any platform that has a Perl interpreter installed. For Windows systems, the INSTALL PERL command will help install the open source Strawberry Perl interpreter. HSW12ASM does fully support the HCS12, the extended S12X instruction set, and the XGATE processor instructions. It also includes the capability to handle macros, and has been modified by Dirk to work with the uBug12 environment

Any of these assemblers can be invoked from the uBug12 command line by simply typing in the name of the assembler, followed by the full path to the source file, and any other options allowed by that assembler. You can use the HELP ASSEMBLERS command to provide you with this information from uBug12. However you can also use HELP with the name of the assembler to bring up that assembler's help information directly, as written by their authors.

# **Developing Software Using Projects**

Developing embedded software usually means extra work is needed as compared to more 'standard' software development, as *everything* has to be defined and set up on the target system. This begins with setting the MCU clock, and can continue with configuring registers, running MCU checks, and interfacing with real hardware. All this has to be tested several times over to verify that everything works as expected. Finally, it's back to editing source again. One quickly discovers that either their program source gets very large, or that they have lots of files around to handle all the different tasks. It can also be a hassle switching between all the different tasks that need to be done.

To help ease this burden on the software developer, uBug12 provides the capability to partition development into Projects. This allows all related files to be in one directory on the development platform that is running uBug12. In addition, uBug12 helps out by populating this directory when it is created with several files to help you get started.

To create a new Project, use the mouse to select 'File', and then 'New/Open Project Dir'. You will see a dialog box prompting you for a directory to work. You can either select a directory that already exists, or just type in the name for a new one to create. You can also change the directory that your project will be in from the default shown in the dialog box.

Once a new directory is created, the first thing uBug12 will do is copy its current configuraiton file to this directory. This will be read in when the project is reopened later. It also means that it is possible to have each project have its own settings for such things as editor and terminal program used by uBug12. (Script Buttons are explained later, and they are also unique to each project.)

uBug12 will also copy MCU register definition files, a sample program, and files specific to the various MCU boards available from Technological Arts. If you are connected to a target MCU before creating a new project, then the project will be tailored to that MCU variant. In other words, the new Project directoy will only contain the MCU definition file and related files for that MCU. However, if you are not connected to a target when a new project is created, then the Project directory will get all the MCU definition files. (Demo S-records will not be copied though.)

Once a Project is opened, you can use the 'L' command to get a listing of the files in that directory. The 'L' output can be tailored by including a regular expression. (You can read up on Regular Expression syntax at http://www.zytrax.com/tech/web/regex.htm.) So, to list the sample program included, and related files, type 'L S.\*' in the command line.

There is a sample program included, called Sample.s. Adapting this file to your needs will get you up and started as quickly as possible. First,you will need to edit the file so that the INCLUDE for the TA board you have is enabled, and all others are disabled. Once that is done, assemble the program with 'HSW12ASM Sample.s'. Notice that the assembler program does not require the use of the full pathname to the source file. Once a Project is opened, uBug12 keeps track of the directory so that the file is referenced correctly when the assembler is called.

Please note that all the assembler files included in the Project directory are designed to be used with HSW12ASM exclusively. This is because HSW12ASM has been modifled to reference the directory that the source is in. If you want to use the other assemblers, and the provided definition files, you will need to edit all the INCLUDE statements to use full paths names to the various files.

 Now that the source is assembled, FBULK and FLOAD can be used to burn it into the target. However you will note that HSW12ASM always creates two S-record files, one paged and one linear. Either of these should work. Once burned into Flash, start the program with the GO command. If your target board has an LED, it should light up. That's the first part of the sample program. To test the second part, start up the built in terminal emulator program with the VT100 command. A second window should now pop up onto the screen. In the terminal window. any text you type should be echoed back. When you are satisfied the sample program works, you can terminate the termininal program by closing the window. Finally, press the Reset button on the target to get back to running the serial monitor.

It is instructive to examine the 'LST' file generated by HSW12ASM, to see the completed sample program. You can see how the MCU clock was set up, how the SCI port was initialized and used, and how macros work. It should be enough to at least get you started with your own code development.

# **Script Command Buttons**

At the top of the uBug12 program window, above the text boxes, there are four buttons. These are provided for user-defined functions. The first one is already defined with a sample script that executes the 'help start' command. (More recent versions of uBug12 define the second button as 'Help assemblers'.) You can change this to your own defined function. For example, instead of having to type 'CON 5' every time you need to reconnect to the board, a button can be set up to do this automatically. uBug12 can also be set up to run a command or commands at start up of uBug12, or at the opening of a Project directory.

To do this, you will have to manually create a text file listing the commands you want run, one command per line. As a test, create a text file called 'connect.txt', and have it contain the following two lines:

CON 5 VERSION

Now at the top of the uBug12 window, click on File. Under this will be an option for 'Script Paths'. Click on this option. Once selected, a new dialog box will appear. This will allow you to set up the name for each of the four buttons, as well as enter the path to the command script text file to parse when the associated button is clicked. The first path name text box will not have a button name text box to go with it. This is because this first entry is for the command script to use when the program is first started.

Go ahead and enter a name of 'Connect' for the first button name text box. Use the 'Browse' button at the end of the line to browse to where you have saved the 'connect.txt' file created above. After the file is accepted, you will see the file path in the path text box. Finally, press on OK to accept these changes.

The main screen will now be updated with the first button showing 'Connect' as its label. Clicking on this button will now run the connect command, followed by **VERSION** 

The other script buttons can be set up similarly. A typical setup could be for Connect, Erase, Program, and Debug for the four button names.

One other command available with command scripts is the apostrophe character. This is used to denote the start of a comment, as in this example line:

' This script does xxx.

The comment will print to the uBug12 output window when it is encountered, as will each command in the script as it is run. However comments do not cause any communication with the S12 board.

# **uBug12 Miscellaneous Features**

The uBug12 Menu bar provides a few extra features that allow you to tailor your usage of the program.

First, File > Save Transcript will prompt you for a filename to save a copy of your session on. This is great if you want to automatically record disassembler output, memory dumps, or just troubleshooting steps taken. Selecting the option again will turn off the recording session.

Second, File > Load S-Record provides a shortcut to burning Flash. If all you need to do is burn in an S-record, just select this function after the program starts. It will automatically do the following:

Prompt for an S-record filename to burn to Flash. If it exists, it will then continue. Use CON to search for the serial port, and connect to the board. Use FBULK to erase the Flash memory. Use FLOAD to load in the S-Record to Flash.

The Help Menu provides options to:

Provide an alternate method of generating the output to the HELP command. Initiate a browser session to the Technological Arts website. Provide an About box that shows the uBug12 Java Edition version, and other information related to contacting Technological Arts.

Another feature is that of History. You can use the keyboard arrow keys to scroll through previously executed commands. This makes it easy to repeat or modify any command line already run, without having to retype the entire line.

# **Command Glossary**

This section lists all the commands used by uBug12. The commands fall into several categories:

**Registers:** RD, RM, D, X, Y, SP, PC, A, B, CCR, CCH, PP, EP, RP, GP **Memory:** BF, BFW, MD, MDW, MM, MMW **Flash/EEPROM:** FBULK, EBULK, FPERASE, FLOAD, ELOAD, RLOAD, VERF, FVERF, FSAVE **Informational:** DEVICE, MEMINFO, VERSION, HELP **Debugging:** GO, HALT, RESET, TRACE, BR, BRB, BRC, BRD, DISASM **GUI:** CON, DISCON, ABORT, EXIT, DOS, TERM, CLEAR, VT100, INSTALL, L, DEL

Each of the uBug12 commands will now be listed in ASCII order. Command options will be shown in curly braces, like {filename}. Required parameters will be in italics, such as *data8value.* All numbers are assumed to be in hexadecimal by the parser. For 8 bit values, if a number is provided larger than 8 bits, then only the lower 8 bits are used. For 16 bit values, if a number is provided larger than 16 bits, then only the lower 16 bits are used.

#### **A**

Syntax: A *data8value*

Name: Modify A Register

Description: Changes the current value of the A register to *data8value.*

# **ABORT**

#### Syntax: ABORT

Name: Abort the currently running command thread.

Description: When a command is executed, it is forked off as another process. ABORT can be used on only potentially long running commands such as VERF, FLOAD, FSAVE, MD, MDW, etc., to end that process in a clean way.

Other Considerations: On commands that are expected to run quickly, ABORT has no affect. Instead, internal timeout counters will abort the thread if it does not complete in a timely fashion.

### **B**

Syntax: B *data8value*

Name: Modify B Register

Description: Changes the current value of the B register to *data8value.*

Other Considerations: None.

#### **BF**

Syntax: BF *startAddress endAddress data8value*

Name: Block Fill with byte values

Description: Fills each byte in the specified data range, inclusive, with the value of *data8value.*

Other Considerations: *WARNING: It is not recommended to use BF to program Flash or EEPROM memory. These memories are best programmed by word values rather than byte values.*

### **BFW**

Syntax: BFW *startAddress endAddress data16value*

Name: Block Fill with Word value.

Description: Fills each 16-bit word in the specified data range, inclusive, with the value of *data16value.*

Other Considerations: It is best to use this command starting at an even word boundary. (i.e. Address Bit 0 has a value of 0.)

*WARNING: Flash and EEPROM should only be programmed on even word boundaries with 16 bit values.*

#### **BR**

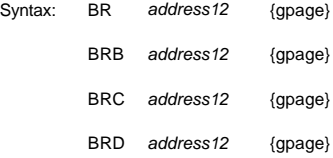

Name: Define Breakpoint A, B, C, or D in the MCU Debug module.

Description: Sets the hardware debug module with a breakpoint to a memory location. That breakpoint is triggered when it is accessed, either by an instruction execution, or a read or write of data at that location.

Other Considerations: It is possible to enter up to either two or four breakpoints, depending on the MCU type. However there are several rules to keep in mind when using Breakpoints:

1. You must use the BR command to enter the first breakpoint. Doing so will clear out any other breakpoints that have been set.

- 2. Never set a breakpoint on an instruction that changes the system clock, even if it is to the same value. If you do, when the breakpoint is hit, uBug12 will drop the connection.
- 3. The BR command can be followed by BRB, BRC, and/or BRD. It is recommended that they be set in this order.
- 4. Since the S12X series uses a 23 bit physical address space, the actual address used by the S12X type Debug module is a Global Address, which is why the GPage for the breakpoint can be entered as part of the command. If this is left out, the program assumes a value of \$7F, which will work for any standard Flash location in that series. (PPAGE = \$FE)
- 5. If a breakpoint is set for any other location for the S12X series (i.e. RAM or EEPROM), You will need to set GPAGE value AND adjust the address accordingly to be in the Global address space.
- 6. Use of the TRACE command clears out all breakpoints.
- 7. Once a breakpoint is triggered, the Debug module is disarmed. You will need to re-enter at least one breakpoint to rearm the module.

# **CCH**

Syntax: CCH *data8value*

Name: Change Condition Code Register High byte value for S12X series.

Description: This sets the upper byte of the 16-bit Condition Code register in the S12X CPU. The lower three bits are the only ones used, and they hold the Interrupt Priority Level (IPL) value. IPL can only have values between 0 and 7 inclusive. This is a way of prioritizing interrupts so that no interrupts at this level or below will be serviced.

Other Considerations: If IPL is set to 7, no maskable interrupts will be serviced, even if the I bit is cleared in standard Condition Code register (Lower 8 bits of Condition Code register).

# **CCR**

#### Syntax: CCR *data8value*

Name: Change Condition Code Register value

Description: This changes the flags in the Condition Code Register, which is used to control program flow, arithmetic operations, and interrupt handling. The bits correspond to the following flags:

Bit 7 Stop enable Bit 6 XIRQ mask Bit 5 Half Carry Bit 4 Interrupt mask Bit 3 Negative Bit 2 Zero Bit 1 Overflow Bit 0 Carry/Borrow

Other Considerations: Changing the CC register can cause the user program behavior to become unpredicable.

# **CLEAR**

Syntax: CLEAR

Name: Clear the screen display.

Description: Clears the text area on the screen.

Other Considerations: None.

### **CON**

Syntax: CON {comport {baudrate}}

Name: Connect to target board.

Description: This sets up the communication between uBug12 and the serial monitor in the Flash memory. It will search for the Serial port if it is not specified. Otherwise it must be given the OS name for the port. The default value for 'baudrate' is 115200, and need only be specified here if there is a modification to the serial monitor in Flash that requires a different value.

Other Considerations: CON will report a failure if the cable is not physically making a connection, the port name listed is incorrect, or if the baud rate is not matching between uBug12 and the serial monitor. If using CON to search for the port causes uBug12 to hang, then you will need to EXIT uBug12, restart the program, and specify the port explicity with CON. Also, incorrect parameters will put uBug12 in a state that will require a restart of the program.

Port names are case sensitive, even with Windows! (e.g. COM5)

You may also use a shortcut for Windows of only specifying a port number (i.e. '5' for 'COM5'). uBug12 will then prepend the 'COM' string.

### **D**

Syntax: D *data16value*

Name: Change D register to value.

Description: Changes the current value of the D register to *data16value.*

Other Considerations: Remember that D is a concatenation of the A and B registers, with A being the most significant byte.

### **DEL**

Syntax DEL*filename*

Name: Delete file in project directory.

Description: Deletes a file in the current project directory. This is best used when working on a project. The entire filename must be given. No wildcard chars accepted.

Other Considerations: DEL does not delete the contents of any arbitrary directory, or any subdirectories.

### **DEVICE**

Syntax: DEVICE

Name: Print out device type connected to uBug12.

Description: This checks the Device ID register on the chip, and prints out the device type. Sample output is:

MC9S12XDP512 Rev 1.0

Other Considerations: None.

#### **DISASM**

Syntax: DISASM {*num\_instr* {*address*}}

Name: Disassemble instruction(s) in memory.

Description: Show assembler source for *num\_instr* lines, specified in decimal, and starting at *address*, given in hexadecimal. If *address* is absent, the current PC value is used. If the number of instructions to decode is not specified, then only the next instruction will be done.

Other Considerations: Some indexed instructions may appear in a non-standard format. Also, if decoding in the PPage area of Flash, it will use the current PPage value.

# **DISCON**

Syntax: DISCON

Name: Disconnect from target board.

Description: Terminates the serial communication between uBug12 and the Technological Arts module. uBug12 will respond with "DISCONNECTED". The CON command will be needed to establish the connection again if needed.

Other Considerations: This is only useful if you want to have another application use the same serial port to talk to the target board, and don't want to terminate uBug12 while that communication is taking place.

#### **DOS**

Syntax: DOS *Native\_OS\_command*

Name: Native Operating System command execution

Description: This is designed to be used in a command script to allow automation of the troubleshooting process. For example, to start up a text editor, a command line in Windows could be set up as:

DOS "C:\Program Files\WinEdit\WinEdit.exe" "C:\S12XIDE\IDE\Fcode.asm"

Other Considerations: For Windows, it is best to enclose command components in double quote characters, particularly if pathnames have spaces in them. It is also

recommended using the full pathname for the executable, and any parameters that need it, as in the example above. This command is intended mainly for use in command script text files, rather than manual use with the input text box. Windows built-in commands must be entered as in this example:

dos cmd /c dir

#### **EBULK**

Syntax: EBULK

Name: Erase Full EEPROM

Description: Erases all of the on-chip EEPROM memory, except protected memory at the top of EEPROM if that has been set up.

Other Considerations: *WARNING: If you are planning to use the serial monitor to program and erase the EEPROM, it is recommended that you NOT write protect the EEPROM. This means the module will prevent further erasing or programming of the specified section by the serial monitor. Be careful, as the possibility* exists that a value could be accidentally written into the memory location that will disable the entire EEPROM from any further writing or erasure. Should that *occur, the only way to reset the EEPROM memory will be with the use of a BDM pod.*

#### **ELOAD**

Syntax: ELOAD {filename}

Name: EEPROM program of S-record.

Description: Programs EEPROM memory with an S1 or S2 S-record file.

Other Considerations: If a filename is not provided, uBug12 will present a dialog box for the user to select the S-record file. S1 files will use the default EPAGE value of \$FE for the S12X series. S2 files are assummed to be in a banked format. This means that the most significant byte of the 24 bit address in each record line is used to program the associated EPAGE register on the S12X. The other 16 bits in the address must be in the bank area for that memory. EEPROM S2 records must have the 16 bit address between \$0800 and \$0BFF. What this means is that to use an S2 file to program EEPROM starting at \$0C00, the S-record will have its start address as \$FF0800.

*WARNING: If you are planning planning to use the serial monitor to program and erase the EEPROM, it is recommended that you NOT write the EEPROM location at \$0FFD for S12X devices, etc. (Check the documentation for your MCU for the precise memory location used to set write protection.) This will set write protection for the EEPROM, which includes that location. This means the module will prevent further erasing or programming of the specified section by the serial monitor. If this is done, the possibility exists that a value could be accidentally written into this memory location that will disable the entire EEPROM from any further writing or erasure. Should that occur, the only way to reset the EEPROM memory will be with the use of a BDM pod.*

### **EP**

Syntax: EP *data8value*

Name: Set EPAGE register to value.

Description: This is an S12X series command. Setting the EPAGE register determines which EEPROM 1K bank is visible in the CPU address space from \$0800 to \$0BFF. Usually EEPROM size is 4K, so there are only four banks available.

Other Considerations: If the PC register is currently pointed to somewhere in this range, unpredictable results will occur when a TRACE or GO instruction is used. The standard valid values are from \$FC through \$FF. uBug12 will reject any other values.

### **EXIT**

Syntax: EXIT

Name: Exit uBug12 program.

Description: This terminates the uBug12 program.

Other Considerations: Aliases of BYE and QUIT are also accepted.

### **FBULK**

Syntax: FBULK

Name: Erase all Flash and EEPROM memories.

Description: This will erase all Flash and EEPROM memory on the MCU, except for any protected areas.

Other Considerations: If the protected area of EEPROM needs to be reprogrammed, a BDM pod will be required to do this.

### **FLOAD**

Syntax: FLOAD {filename}

Name: Load Flash memory from S-record.

Description: Programs Flash memory with an S1 or S2 S-record file in either banked or linear format.

Other Considerations: If a filename is not provided, uBug12 will present a dialog box for the user to select the S-record file. S1 files will use the default PPAGE value of \$FE, \$3D, or \$3E, as appropriate for the MCU type. S2 files are determined to be in either banked or linear format based on MCU type and address range in the S-record. This means that for the banked format, the most significant byte of the 24 bit address in each record line is used to program the associated PPAGE register on the MCU. The other 16 bits in the address must be in the bank area for that memory. Flash S2 records must have the 16 bit address between \$8000 and \$BFFF. What this means is that to use a banked S2 file to program S12X Flash starting at \$4000, the S-record will have its start address as \$FD8000.

### **FPERASE**

Syntax: FPERASE {data8value}

Name: Erase specific PPAGE in Flash memory space.

Description: Erases the specified 16K page in Flash memory.

Other Considerations: Only valid values for the MCU type are allowed. All others are rejected. If no value is given, the default reset value will be used.

### **FSAVE**

Syntax: FSAVE {filename}

Name: Save Flash contents to file.

Description: The entire contents of the MCU Flash is written to disk using the provided filename. If a filename is not provided, you will be prompted for one.

Other Considerations: The S-record file is in banked S2 format.

# **FVERF**

Syntax: FVERF {filename}

Name: Fast Verify Flash memory contents with S-record.

Description: This is an optimized compare for an S-record file with the current contents of Flash memory ONLY. S1 or S2 records can be used.

Other Considerations: If a filename is not given with the command, uBug12 will prompt for one. The output will also be lengthy if the S-record is completely different from memory.

#### **GO**

Syntax: GO {address}

Name: Start User application execution.

Description: This starts the user application code at {address}.

Other Considerations: Internally this does an RTI assembly instruction. If the address is not specified, the current value of the PC register is used.

#### **GP**

Syntax: GP *data8value*

Name: Set GPAGE register value.

Description: This is an S12X command. This sets the GPAGE register with the lower 7 bits of *data8value.* GPAGE can not have bit 7 set, so the command will always keep this bit at zero.

Other Considerations: The GPAGE register is only used by instructions made for Global Addressing, like GLDAA.

### **HALT**

Syntax: HALT

Name: Halt user application execution.

Description: This command is used when a user application is running, to stop program execution immediately, and force the serial monitor to take over.

Other Considerations: HALT is generally used to troubleshoot when an application is stuck in a loop, or not behaving properly.

# **HELP**

Syntax: HELP {command}

Name: List uBug12 commands to screen.

Description: List uBug12 commands that are currently allowed, based on current connection status to MCU and type of MCU, or show detailed help for the stated command.

Other Considerations: None.

# **INSTALL**

Syntax: INSTALL *[ASM12|PERL|USBDM|TERATERM|NOTEPAD++|ALL]*

Name: Install third party utility to be used by uBug12.

Description: Downloads associated 3rd party utility installer via the Internet, and starts it. uBug12 can then call that utility as needed to extend its functionality. The ALL option is

best used by Windows users when first setting up uBug12. See the section in this manual titled 'Extending uBug12 Using INSTALL' for a more detailed explanation.

Other Considerations: Since 3rd party programs retain theircopyright, uBug12 can not include these programs outright. Therefore uBug12 will download and run the installer, just as you would if you went to the associated URL directly. TERATERM and NOTEPAD++ will set those programs as the default under File > Program Options.

**L**

Syntax: L {regular expression}

Name: List files in project directory.

Description: Prints out a list of files in the current working directory. This is best used when working on a project. The list of files given can be filtered using an optional regular expression. For example, to view just text files, type: L .\*txt

Other Considerations: L does not take a parameter to show the contents of any arbitrary directory, or any subdirectories. You can read about regular expressions at: http://www.zytrax.com/tech/web/regex.htm

#### **MD**

Syntax: MD *startAddress* {endAddress}

Name: Memory Display byte

Description: Displays the memory locations from *startAddress* to *endAddress* inclusive. If *endAddress* is not provided, MD will display eight bytes starting at *startAddress*.

Other Considerations: None.

#### **MDW**

Syntax: MDW *startAddress* {endAddress}

Name: Memory Display Word

Description: Displays the memory locations from *startAddress* to *endAddress* inclusive. If *endAddress* is not provided, MDW will display eight words starting at *startAddress*.

Other Considerations: None.

#### **MEMINFO**

Syntax: MEMINFO

Name: Show device memory information.

Description: Displays the memory parameters for this MCU, such as ranges for PPAGE, RAM and other memory as applicable for this device.

Other Considerations: None.

#### **MM**

Syntax: MM *address data8value*

Name: Memory Modify byte

Description: The byte in memory at *address* is written to have the value of *data8value*.

Other Considerations: If address is in RAM, then the MM command is automatically re-entered on the command line with the next sequential address. All that is needed is the new value for that location to be entered. This allows small routines to be entered quickly into RAM for testing. The repeat mode is exited by just pressing the Enter key without inputting a value to write to the prompted location.

WARNING: It is not recommended to use MM to program Flash or EEPROM memory. These memories are best programmed by word values rather than byte *values.*

#### **MMW**

Syntax: MMW *address data16value*

Name: Memory Modify Word

Description: The word in memory at *address* is written to have the value of *data16value*.

Other Considerations: It is best to use this command at an even word boundary. (i.e. Address Bit 0 has a value of 0.)

*WARNING: Flash and EEPROM should only be programmed on even word boundaries with 16 bit values.*

#### **PC**

Syntax: PC *data16value*

Name: Set Program Counter value.

Description: Changes the current value of the Program Counter register to *data16value.*

Other Considerations: Changing the PC register will change what the next instruction executed will be when TRACE or GO are used, if GO does not have an address specified.

#### **PP**

Syntax: PP *data8value*

Name: Set PPAGE register value.

Description: This changes the Flash page visible in the CPU address space from \$8000 through \$BFFF.

Other Considerations: If the PC register is set to an address in this region, changing PPAGE will cause unpredictable results if user program execution resumes with TRACE or GO. Only valid values are accepted. uBug12 will reject any other values.

#### **RD**

Syntax: RD

Name: Register Display

Description: Displays the contents of the S12(X) CPU registers, along with PPAGE, and other related registers. A typical result would look like this:

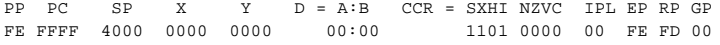

Other Considerations: The register values are as the application program sees them, not as the serial monitor is currently using them.

## **RESET**

Syntax: RESET

Name: Reset target board

Description: Forces a hardware reset of the module.

Other Considerations: This command causes a COP timeout to force a hardware reset on the board.

### **RLOAD**

Syntax: RLOAD filename

Name: Load S-record into RAM memory.

Description: Programs RAM memory with an S1 or S2 S-record file.

Other Considerations: If a filename is not provided, uBug12 will present a dialog box for the user to select the S-record file. S1 files will use the default RPAGE value of \$FD for the S12X series. S2 files are assummed to be in a banked format. This means that the most significant byte of the 24 bit address in each record line is used to program the associated RPAGE register on the S12X. The other 16 bits in the address must be in the bank area for that memory. RAM S2 records must have the 16 bit address between \$1000 and \$1FFF. What this means is that to use an S2 file to program RAM starting at \$2000, the S-record will have its start address as \$FE1000.

#### **RM**

Syntax: RM *registerName data8/16value*

Name: Register Modify

Description: Updates the specified register with the value provided. Valid register names are: A, B, D, CCH, CCR, SP, PC, X, Y, PP, EP, RP, and GP.

Other Considerations: This command is included for compatibility, as usually one would just reference the register itself to modify its contents.

#### **RP**

Syntax: RP *data8value*

Name: Set RPAGE register value.

Description: This is an S12X command, and sets which 4K page of RAM memory is visible in the CPU memory space from \$1000 through \$1FFF.

Other Considerations: If the PC register is currently pointed to somewhere in this range, unpredictable results will occur when a TRACE or GO instruction is used. Only valid values will be accepted. uBug12 will reject any other values.

#### **SP**

Syntax: SP *data16value*

Name: Set Stack Pointer register value.

Description: Changes the current value of the Stack Pointer register to *data16value.*

Other Considerations: If this is changed and the user application is currently in a subroutine, when an RTS is done the program will return to whatever value is on the top of the stack. Also, since the serial monitor keeps all the CPU register values on the stack when it is running, changing the Stack Pointer here will change all the values shown for the other registers. It is best to only let the application program change the SP value.

# **TERM**

Syntax: TERM {terminal-program-path}

Name: Terminal program

Description: Calls the terminal program. By default this is TeraTerm Pro on Windows systems, which you can obtain for free at http://logmett.com/. However you can choose to specify a path to your own terminal program. You can also change the default program called, by going to the Menu bar to: File > Script Paths

Other Considerations: The program will first close the serial connection from uBug12 to the board before calling the terminal program, which is assumed will reopen the same serial connection when it is opened.

# **TRACE**

Syntax: TRACE

Name: Trace Single instruction of user application.

Description: This executes one CPU instruction of the user's application, pointed to by the PC register. Immediately after using TRACE, the Enter key can be hit repeatedly to single step through the subsequent instructions. The mode can be exited by simply entering a different command on the text line.

Other Considerations: Using TRACE clears out all previously set breakpoints. It can not be used to single step through the serial monitor itself. It must not be used to single step through any code that is setting the CPU clock, even if it is to the same value as the serial monitor, as this will cause communication to break between uBug12 and the serial monitor.

### **VERF**

Syntax: VERF {filename}

Name: Verify memory contents with S-record.

Description: This command compares the contents of an S-record file with the current contents of Flash/EEPROM/RAM memory. There is no distinction between the memory types when doing the comparison. S1 and S2 records can both be used.

Other Considerations: If a filename is not given with the command, uBug12 will prompt for one. Execution of this command can take a long time with large S-record files. The output will also be lengthy if the S-record is completely different from memory.

### **VERSION**

Syntax: VERSION

Name: Show current Serial Monitor Version in Flash.

Description: This reads a fixed location in the serial monitor code where the version numbers are recorded. It prints to the screen the version number, along with the date of that version. Sample output is:

```
Serial Monitor Version 2.3 5/19/9
```
Other Considerations: None.

# **VT100**

Syntax: VT100 {-E} *{baud\_rate}*

Name: VT100 integrated emulator

Description: Calls the VT100 integrated emulator. An optional baud rate can be specified. If '-E' is part of the command, then typed characters will be locally echoed.

Other Considerations: If the baud rate is specified, the current connection from uBug12 to the board will be reset with that rate, and will then reopen the same serial connection when it starts.

## **X**

Syntax: X *data16value*

Name: Set X register value.

Description: Changes the current value of the X register to *data16value.*

Other Considerations: None.

# **Y**

Syntax: Y *data16value*

Name: Set Y register value.

Description: Changes the current value of the Y register to *data16value.*

Other Considerations: None.

# **Writing Compatible Applications**

There are several points to keep in mind when writing applications if you plan to use uBug12 and the serial monitor for debugging. If these rules are not followed, the serial monitor will not be able to be used for troubleshooting. Instead, a BDM pod will be required.

- 1. The S12(X) CPU clock speed must match between the serial monitor and the application. Since the serial monitor sets the SCI port values for baud rate based on clock speed, changing the clock rate will cause uBug12 and the serial monitor to lose communication. This also means that if the application has code to configure the CPU clock, even if it is to the same rate as the serial monitor, you will not be able to use breakpoints or single step through that piece of code.
- 2. The serial monitor fixes the Direct Page register on the S12X type MCUs at the default value of \$00. Since this is a write-once register, an application will not be able to change it if the serial monitor is running. Furthermore, if it is changed, the serial monitor will no longer function correctly, since it uses direct addressing for code accessing the registers from \$0000 through \$00FF.
- 3. The S12X serial monitor fixes the write-once IVBR register to the default value of \$FF. This sets up where the interrupt vectors are held. The monitor has to do this so that it can handle SCI interrupts correctly when troubleshooting. The serial monitor then uses a pseudo-vector table at \$F710-\$F7FF for user applications, which mirror the default locations at \$FF10-\$FFFF.
- 4. Your application should not use the same SCI port as the serial monitor. By default, the serial monitor uses SCI0. If you need SCI0 for your application, you may be able to still do some testing with uBug12 by using the VT100 command. Otherwise the serial monitor in Flash will have to be reprogrammed with a version that uses a different serial port, such as SCI1.
- 5. If you need to use the HALT command when debugging, the application has to leave interrupts enabled as often as possible. This is because the serial monitor uses the SCI interrupt when HALT is done. If interrupts are masked when you need to HALT, then HALT will have no effect.

# **Appendix**

### **How to Use a BDM Pod to Upgrade the Serial Monitor**

You may also choose to reinstall the serial monitor if you need a different option, like different baud rate, serial port, or CPU clock speed. To reinstall the serial monitor program, you will need to follow the procedure below. This assumes that the Technological Arts UBDM12XG5 BDM pod is being used, with Hyperterminal on a Windows computer to communicate with the BDM pod.

- 1. Download the current version of the serial monitor assembly source from the Technological Arts web site at: http://support.technologicalarts.ca/docs/
- 2. You will need to modify the assembly code to implement the options you want. This is documented in the source. You can choose to use SCI0 or SCI1 for uBug12 interaction, and set the baud rate that is used by the SCI port selected. Once this is done, save the source and assemble it to generate an S-record file. (You can go here to get an IDE that will explain how to set up a freeware assembler and IDE to work with the Adapt board.)
- 3. With power off the module, connect the BDM pod to the board using the 10 pin BDM connector.
- 4. Connect the BDM serial interface to your computer serial port.
- 5. Start up Hyperterminal, or some similar terminal program, to communicate with the BDM pod over its serial interface. The program will have to have XON/XOFF enabled on it for flow control. Hyperterminal allows this to be selected when the connection is first set up.
- 6. Connect power to the board. This will also power the BDM pod via the BDM interface. The terminal screen should show the startup message for the D-BUG12 program.
- 7. Type the command STOP to stop the serial monitor from running.
- 8. Type FBULK to erase all Flash contents. This will also clear out any user application stored into Flash memory.
- 9. Type FLOAD : B. The ": B" extension to this command is important.
- 10. On Hyperterminal, go to the top of the window and select Transfer > Send Text File.
- 11. Hyperterminal will now prompt for the filename to transfer. Select the correct S-record file with the adaptation of the Serial Monitor you need to install.
- 12. The BDM pod will respond with a '\*' character for each segment of the file that it burns into memory.
- 13. Once completed, D-BUG12 will present the command prompt again. Disconnect power from the module at this point, and remove the BDM pod. Terminate the terminal program. You are now ready to use the board with uBug12 Java Edition.

Last Updated ( Thursday, 29 May 2014 09:42 )